# **Studio Kits 2 Expansion Pack**

a sound enhancing expansion pack for the Roland TD-20 Drum Module

## **Owner's Manual**

#### End User License Agreement (EULA)

This is a legal agreement ("this Agreement") between you and V Expressions LTD., ("V Expressions LTD."). This Agreement pertains to your use of the V Expressions LTD. expansion programming, documentation and updates which are provided to you by V Expressions LTD (collectively, the "Product"). By purchasing a V Expressions LTD. Product, you are consenting to the terms of this Agreement.

This Agreement grants you a personal, exclusive, non-transferable, non-sub licensable right to use one copy of the V Expressions LTD. Product for your own personal use on a single computer and/or compatible drum module. V Expressions LTD. reserves all rights in the Product not expressly granted herein, including ownership and proprietary rights.

This software may not, in whole or in any part, be copied, reproduced, resold, transmitted, translated (into any language, natural or computer), reduced to any electronic medium or machine readable format, or by any other form or means without prior consent, in writing, from V Expressions LTD.

License Restrictions: You may not reproduce or distribute the Product. You may not copy the Product to any media, server or location for reproduction or distribution. You may not reverse engineer, de-compile or disassemble the Product or otherwise attempt to derive the source code for the Product, or without limitation, redistribute, sublicense, or otherwise transfer rights in the Product. This Product may not be rented, lent or leased. The restrictions contained herein apply equally to any updates that may be provided to you by V Expressions LTD..

Disclaimer of Warranties: Products provided by V Expressions LTD. are provided "As Is". V Expressions LTD. makes no warranty to you or any other entity.

Limitation of Liability: In no event shall V Expressions LTD. or its employees and/or partners be liable to you or any third party for any costs or damages arising directly or indirectly from the use of the V Expressions LTD. Product, including without limitation any actual, incidental, consequential, exemplary, punitive, reliance or special damages, or for any loss of revenue, profits, use, data, goodwill or business opportunities of any kind or nature whatsoever, arising in any manner from any cause or action or claim relating to this Agreement and to the Product provided by V Expressions LTD..

Indemnification: You agree to indemnify and hold V Expressions LTD., its employees and partners harmless from and against any and all damages, losses, costs including attorney fees and expenses resulting from any violation by you of this Agreement or asserted by any third party due to or arising out of your use of or conduct with respect to the Product.

Jurisdiction and Other Provisions: This Agreement and the relationship between V Expressions LTD. and you shall be governed in accordance with the laws of the State of Florida. Any dispute between you and V Expressions LTD. regarding this Agreement will be subject to the exclusive jurisdiction of the state and federal courts in the State of Florida.

You acknowledge that you have read this Agreement and understand it and that, by purchasing and/or using the product, you agree to be bound by its terms and conditions.

V Expressions LTD. products are the Intellectual Property of V Expressions LTD., its employees and/or partners. Violators of Intellectual Property rights will be prosecuted.

Copyright © 1997-2007, V Expressions LTD.

#### Introduction

Thank you for purchasing V Expressions LTD's **Studio Kits 2 Expansion Pack**!

**Studio Kits 2** is a collection of over **40+ brand new incredibly kits based on today's latest sounds**! This expansion is saturated with kits covering **alternative, rock, metal, rapcore, funk, jazz and more**! It's **fully customizable**; allowing the user to continue modifying the kits or even copying their favorite components to a whole new custom kit!

The **Studio Kits 2** expansion is **based on our customer's favorite Master Picks modeling technique** to ensure incredible results and satisfaction right out of the box! It offers drummers the chance to sit behind plug n' play incredible sounds of today! Several User spaces are left to create the drumset of your dreams from instruments in any of the 40 kits or to add your favorite kits from any of our other expansions.

This expansion **focuses on sound, tuning and the minor differences found in today's music**. For instance, the rock related kits are **tuned in accordance to today's common keys; resulting in the modern explosive toms and lively cymbals associated with today's engineering and production techniques**. Nearly all the kits are saturated with wet ambience to allow the drummer to choose or "dial-down" the wetness to their liking. Don't search for what's missing! "Dial-down" to meet your desired sound while keeping the integrity of your instrument! These kits are **designed to mix-in with tracks and bands with very little post production**!

This collection of kits can be used in live and recording situations by hobbyists, weekend warriors and professionals alike. Professional gigging and recording v-drummers can expand their library of custom kits to accommodate many musical genres, eras and types of drums they are looking for.

#### Studio Kits 2 Tips & Tricks

In the live playing environment, it is suggested that the **Studio Kits 2** expansion be played to the mixing console as they are modeled, followed by adding the desired effects to accommodate the current environment. Regardless of importing kits individually or as an entire backup, the expansion was designed with the group faders at 75% for optimal volumes. Setting your group faders to 75% before loading your backup will yield the best results.

Don't forget to recalibrate your hi-hat!

Thank you once again for purchasing the **Studio Kits 2 Expansion Pack** from V Expressions LTD. We hope you enjoy it!

#### Studio Kits 2 Recording/Output Mini-Tutorials

#### **A word about ambience effects…**

Ambience effects have been added to achieve a "produced" sound. If you desire warmer, raw sounds to send through Master Outs or the S/PDIF digital out, simply adjust the ambience and/or effect overall volume to your desired level. Turning the ambience effects off completely will send a dry mix through the Master Outs or the S/PDIF digital out.

#### **Setup A: "General Recording and Output for Live Performance"**

The generic setup is intended for those individuals who would like to provide dry signals for post production via the recording or live console. The Master Outs or the S/PDIF digital out can be sent to the engineer in parallel with the dry outs as a guide for your desired sound. The engineer may choose to mix the dry signals with the Master Mix for a warm and full mix. Alternatively, ambience and effects can be turned off to provide your engineer with a "spare" mix track for simulating post-mix ambience or room mics.

#### **Setup B: "Advanced Recording and Live Performance Techniques"**

The "New York Compression Trick" refers to a technique used by professional recording studio engineers for the last twenty years. The result is a very full, warm and explosive drum kit. The secret to this technique is simple and can be easily achieved by the TD-20 module and your outboard gear.

Send the Master Outs or the S/PDIF digital out as an overall mix. This mix can be further produced at the recording or live console to reach the desired sound. (it is advisable that you get the best final mix possible from the module) If a desired mix cannot be achieved, the drys will have to be bussed by the engineer to duplicate tracks. After light, continued production is finalized at the console, slowly bring original snare, toms and/or bass tracks up behind the mix until the raw attack warms the track to the desired mix.

Alternatively, some refer to the "New York Compression Trick" as "Parallel Compressions". Effectively, this means you would do the opposite by mixing in "low level" or "heavy" compression passed tracks behind the produced, rather than raw, tracks.

In conclusion, this technique can really bring new life to v-drums! Try a few different things and watch your new kits explode with life!

#### **Setup Conclusions:**

These are only a couple of tricks to achieving incredible sounds with your TD-20 and **V Expressions LTD** expansion packs. Never be afraid to experiment!

### Studio Kits 2 Expansion Pack Kit Listing

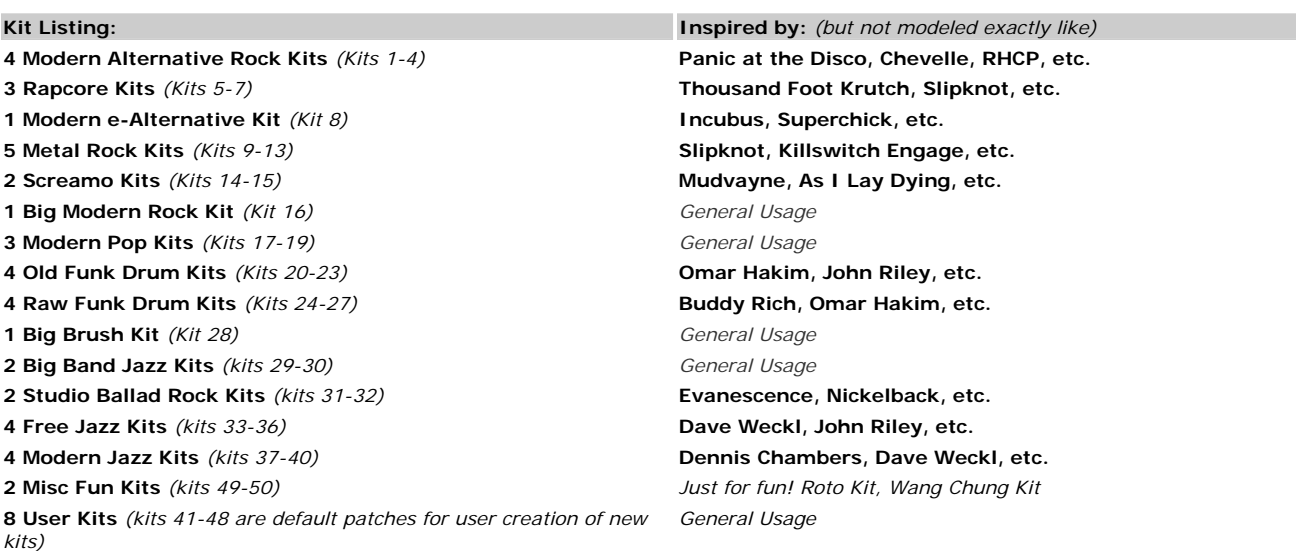

*Note: Although these kits are generalized by genre, they are designed to fit diverse and multiple situations. Kits are not limited to just the genre they have been named! Be creative!*

#### **V Expressions Limited: TD-20 Expansion Pack Instructions**

#### **READ ALL OF THE FOLLWING BEFORE CONTINUING!**

All user kits in your TD-20 (flash memory) **will be erased during a load of any backup file from a CompactFlash card**. The factory reset information is not disturbed and the original version of the TD-20 can be reset at any time to return to your default purchased starting point.

**We highly recommend backing up your current TD-20 memory to save any personal previous changes before loading any expansion packs from V Expressions LTD.** You will also be able to load individual sets as described in Section IV.

#### **Please take a moment to read all of our procedures below before attempting them.**

If you have questions before attempting any of the procedures below, please refer to your TD-20 owner's manual or email V Expressions LTD from our website at [www.vexpressionsltd.com.](http://www.vexpressionsltd.com/)

#### Section I: Formatting a new CompactFlash card

**Step 1:** Insert a CompactFlash card into the card slot on the TD-20's front panel.

**Step 2:** Press [CARD]. The CompactFlash indicator light, and the "CARD MENU" screen appears.

**Step 3:** Press [F4 (FORMAT)]. The "CARD FORMAT" screen appears.

**Step 4:** Press [F5 (EXECUTE)]. The confirmation screen appears. *To cancel, press [F1 (CANCEL)].*  **Step 5:** Press [F5 (EXECUTE)] again to start formatting.

#### Section II: Saving a Backup of the TD-20

**Step 1:** Insert a TD-20 formatted CompactFlash card into the card slot on the front panel.

**Step 2:** Press [CARD]. The "CARD MENU" screen appears.

**Step 3: Press [F1 (SAVE)]. The "CARD SAVE" screen appears.** 

**Step 4:** Use [+/-] or [VALUE] to select a backup to which you want to save the data. *You can select an empty backup area with the lowest number by pressing [F4 (NEW)].* 

**Step 5:** Press [F5 (SAVE)]. The confirmation screen appears. *To cancel, press [F1 CANCEL)].* 

**Step 6:** If you want to change the name of the backup area, press [F4 (NAME)].

**Step 7:** Press [F5 (EXECUTE)] to save the data.

#### Section III: Loading Expansions to a CompactFlash card from a computer

**Preparation:** You must have a CompactFlash card reader connected to your computer. It can usually be found as an additional drive in "My Computer". **Important!** If your CompactFlash card contains previous backups, rename the newly supplied backup file(s) to a different back up number. (ie: TD20BK**05**.TD0 to TD20BK**08**.TD0) *The only numbers the TD-20 can read are 01-08.*

**Step 1:** Insert a TD-20 formatted CompactFlash card into a card reader connected to the computer. **Step 2:** Extract all files from the supplied expansion pack zip file to a folder on your computer. **Step 3:** Copy the expansion "TD0" files to the **Roland/TD/** folder found on your CompactFlash card.

#### Section IV: Loading Backup Kits from a CompactFlash card

**Hint:** This procedure **will not** preserve trigger settings you may already have changed in your TD-20 module and/or setup. **By loading an entire backup file, you may need to adjust trigger types and calibrations to achieve the best volumes, calibration and sound the programmer intended.**

**Step 1:** Insert the CompactFlash card into the CompactFlash card slot on the TD-20's front panel. **Step 2:** Press [CARD]. The CompactFlash indicator light and the "CARD MENU" screen appears. **Step 3:** Press [F2 (LOAD)]. The "CARD LOAD" screen appears.

**Step 4:** Use [+/-] or [VALUE] to select the backup area containing the data you want to load.

**Step 5:** Press [F5 (LOAD)]. The confirmation screen appears. *To cancel, press [F1 (CANCEL)].* 

**Step 6:** Press [F5 (EXECUTE)] to load the data.

#### Section V: Loading Individual Kits from a CompactFlash card

**Hint:** This procedure is **a great way to preserve** trigger settings you may already have changed in your TD-20 module and/or setup. **By loading individual kits, your trigger types and calibrations will be reserved.** *Some minor adjustments may be needed to accommodate your playing style.*

**Step 1:** Insert the CompactFlash card and Press [COPY]. The "COPY" screen appears.

**Step 2:** Press [F1 (KIT)] to select drum kit.

**Step 3:** Use [CURSOR], [+/-], or [VALUE] to select the copy-source and the copy-destination.

**Step 4:** Press [F5 (COPY)]. The previous content of the destination is overwritten by the new content of the source. The confirmation screen appears. *To cancel, press [F1 (EXIT)].* 

**Step 5:** Press [F5 (EXECUTE)] to carry out the procedure.

#### Studio Kits 2 Kit Copy/Building Mini-Tutorials

#### **A word about building kits…**

The **Studio Kits 2 Expansion Pack** has been designed with custom kit building in mind. Have a particular snare you like, but want it with another set? Easy! Just copy the kit with the most liked components to a User patch and then copy in the remaining desired components. Please refer to the following mini-tutorials for help in achieving your desired custom kit.

#### **Building your own** *custom kit* **from multiple kit destinations:**

**Part 1:** *(starting with the main base kit)*

**Step 1:** Press [COPY]. **Step 2:** Press [F1 (KIT)] to select drum kit. **Step 3:** Use [CURSOR], [+/-], or [VALUE] to select the copy-source and the copy-destination. **Step 4:** Press [F5 (COPY)]. **Step 5:** Press [F5 (EXECUTE)] to carry out the procedure or [F1 (EXIT)] to cancel.

**Part 2:** *(adding the desired components to the base kit)*

**Step 1:** Press [COPY]. **Step 2:** Press [F2 (INST)] to select a component from a donor kit. **Step 3:** Use [CURSOR], [+/-], or [VALUE] to select the copy-source-kit and the copy-destination-kit. **Step 4:** Move to the right and strike the pad to assign the copy-source-pad and copy-destination-pad. **Step 5:** Press [F5 (COPY)]. **Step 5:** Press [F5 (EXECUTE)] to carry out the procedure or [F1 (EXIT)] to cancel.

#### **Building your own** *custom expansion* **from multiple expansions or backups:**

*Note: You may keep up to 8 backups on a 16-512mb CF card. It is recommended that you have one blank slot before attempting this procedure.* 

Here are the instructions from both our manuals and the Roland manuals:

**Step 1:** Insert the CompactFlash card and Press [COPY].

**Step 2:** Press [F1 (KIT)] to select drum kit.

**Step 3:** Use [CURSOR], [+/-], or [VALUE] to select the copy-source and the copy-destination.

*Note: Here, you will scroll to the right until the selected area reads "card". Next, cursor to the right and up with the arrow buttons. Now, scroll to find the expansion or backup where you want to copy from. Cursor down to select your source kit and then choose the destination kit.* 

**Step 4:** Press [F5 (COPY)]. The previous content of the destination is overwritten by the new content of the source kit. The confirmation screen will appear.

**Step 5:** Press [F5 (EXECUTE)] to carry out the procedure. *(to cancel, press [F1 (EXIT)].* 

Conclusion: Our recommendation is to start with the expansion loaded that you'll use the most kits from. Copy in the kits you want from the other expansions on your card(s) to the kits you would like to overwrite. When you are done, save this new expansion into a blank backup so you'll always have it.

#### V EXPRESSIONS LTD TD-20 TROUBLESHOOTING GUIDE

**Symptom:** The module does not recognize the CF card. **Remedy:** New CF cards must be formatted by the module.

**Symptom:** The module does not recognize the CF card.

**Remedy:** The module can only read CF cards up to 512mb in size. If you are using a larger card, the module may not recognize it due to this limitation.

**Symptom:** The module says there is no data.

**Remedy:** The module cannot read "zip" files. Extract your expansion files from the original downloaded zip file and continue with the directions in Section 3, Step 2. For more help with extracting zip files, please search the web for a free zip extracting tool or read your operating system's help file.

**Symptom:** I've extracted the zipped files, but the module says there is no data. **Remedy:** The "td0" file must be placed inside the TD folder found on your module-formatted CF card. If the td0 file is not found inside the TD folder, the module will not recognize it.

#### **Symptom:** Copied instruments do not retain effect settings or exact sound.

**Remedy:** Unfortunately, the module is incapable of bringing all the settings you may hear from one kit's instrument into another kit. The module uses the kit's effect settings as the master. To achieve the exact sound from one kit to another, the user must input the effect settings for that instrument by hand. Write the effect settings for the instrument you are copying to input them by hand in the new location. Roland will most likely remedy this procedure in the upcoming expansion card.

**Symptom:** I can't copy a kit I like into the current expansion.

**Remedy:** This is a case of not understanding Step 3 of Section 5. With the CF card loaded, select [COPY] then [F1 (KIT)]. Scroll to the right until the selected area reads "card". Cursor to the right and up with the arrow buttons. Scroll to find the expansion or backup where you want to copy from. Cursor down to select your copy-source kit and the copy-destination kit.

#### V Expressions LTD Contact Information

If you have questions before attempting any of the above procedures, please refer to your TD-20 owner's manual or email V Expressions LTD from our website at [www.vexpressionsltd.com.](http://www.vexpressionsltd.com/)

#### **Programmer Contact Information:**

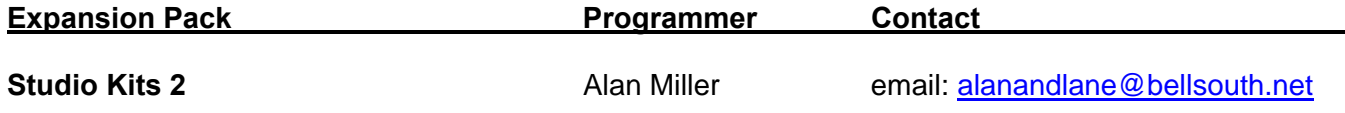

All programmed sounds are Trademarked © 2001-2005 V-Expressions LTD. Copying, distributing and all unauthorized use of these sounds is strictly prohibited.